# **Το ηλεκτρονικό ταχυδροµείο Το πρόγραµµα Outlook Express**

Το ηλεκτρονικό ταχυδροµείο (e-mail) είναι µία από τις σηµαντικότερες υπηρεσίες του διαδικτύου (Internet). Αντί να στέλνουμε τα γράμματά μας με το παραδοσιακό ταχυδρομείο, μπορούμε να τα διακινούµε µε το ηλεκτρονικό ταχυδροµείο και να φτάνουν άµεσα σε οποιοδήποτε µέρος της γης.

Όπως στο παραδοσιακό ταχυδροµείο, τόσο ο αποστολέας όσο και ο παραλήπτης του µηνύµατος, έχουν ο καθένας τη δική του ηλεκτρονική ταχυδροµική διεύθυνση (e-mail). Οι διευθύνσεις αυτές πρέπει να αναγράφονται πάνω στο µήνυµα. Ο παραλήπτης, µπορεί να λάβει το µήνυµα, όταν συνδεθεί στο Internet και ζητήσει να λάβει την αλληλογραφία του.

Με το ηλεκτρονικό ταχυδροµείο µπορούµε να:

- Στείλουµε (ή να λάβουµε) ένα µήνυµα, προς (ή από) οποιοδήποτε µέρος του κόσµου, αρκεί ο παραλήπτης και ο αποστολέας να έχουν πρόσβαση στο Internet.
- Στείλουµε και να λάβουµε αρχεία όλων των τύπων (πχ. εγγράφων του Word, εικόνων, αρχείων  $\eta \gamma \omega$ ν κλπ.) ως "συνημμένων" ("attachments") στο κυρίως κείμενο.

# **Σύνδεση**

Για να υπάρξει η υπηρεσία του ηλεκτρονικού ταχυδροµείου, θα πρέπει κατ' αρχήν ο κάθε χρήστης να είναι συνδεδεµένος µε έναν Παροχέα Υπηρεσιών Internet (Internet Provider). Ο παροχέας αυτός έχει µία µοναδική διεθνώς υπηρεσία εξυπηρέτησης ηλεκτρονικού ταχυδροµείου. Π.χ. ο παροχέας **ΟΤΕNET** έχει την υπηρεσία mail@otenet.gr. Ο κάθε χρήστης (πελάτης) έχει ένα µοναδικό όνοµα (µε λατινικά γράµµατα, το οποίο έχει επιλέξει ο ίδιος) στον αντίστοιχο παροχέα του, πχ. gymnasio. Το όνοµα αυτό, το

σύμβολο  $\varpi$  και το όνομα του παροχέα ορίζουν τη μοναδική παγκοσμίως ηλεκτρονική διεύθυνση του

κάθε χρήστη πχ. gymnasio@otenet.gr

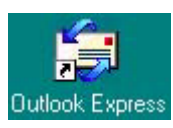

Mε το Microsoft Outlook Express και μια σύνδεση στο Internet, μπορούμε να ανταλλάσσουµε µηνύµατα ηλεκτρονικού ταχυδροµείου µε οποιονδήποτε στο Internet. Κάνουµε κλικ στο εικονίδιο του Outlook Express, στην επιφάνεια εργασίας.

# **Για να προσθέσουµε ένα λογαριασµό αλληλογραφίας**

Θα χρειαστούµε τις ακόλουθες πληροφορίες από την υπηρεσία παροχής Internet:

- Πρέπει να ξέρουμε τον τύπο του διακομιστή αλληλογραφίας που χρησιμοποιούμε (POP3, IMAP ή HTTP), το όνοµα και τον κωδικό πρόσβασης του λογαριασµού µας, το όνοµα του διακοµιστή εισερχόµενης και εξερχόµενης αλληλογραφίας.
- 1. Στο µενού **Εργαλεία**, κάνουµε κλικ στην επιλογή **Λογαριασµοί**.
- 2. Στο παράθυρο διαλόγου **Λογαριασµοί Internet**, κάνουµε κλικ στο κουµπί **Προσθήκη**.
- 3. Κάνουµε κλικ στην επιλογή **Αλληλογραφία** και στη συνέχεια ακολουθούµε τις οδηγίες για τη δηµιουργία σύνδεσης µε ένα λογαριασµό αλληλογραφίας.

**Σηµείωση:** Κάθε χρήστης µπορεί να δηµιουργήσει πολλούς λογαριασµούς αλληλογραφίας, επαναλαµβάνοντας την παραπάνω διαδικασία για κάθε λογαριασµό. Μπορούµε να αποκτήσουµε δωρεάν ένα λογαριασµό αλληλογραφίας από την υπηρεσία Hotmail, που χρησιμοποιεί διακομιστές HTTP. (Προβάλλουμε στον Internet Explorer τη διεύθυνση [http://www.hotmail.com](http://www.hotmail.co/) και ακολουθούμε τις οδηγίες. Στη συνέχεια, εκτελούμε την παραπάνω διαδικασία, για να προσθέσουμε το λογαριασμό που δηµιουργήσαµε στους λογαριασµούς αλληλογραφίας του Outlook Express).

### **Για να αποστείλουµε ένα µήνυµα**

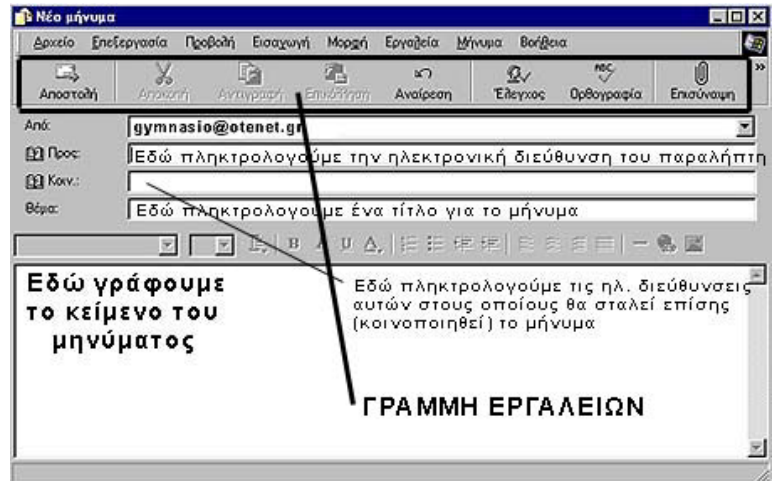

- 1. Στη γραµµή εργαλείων, κάνουµε κλικ στο κουµπί **Νέο µήνυµα**.
- **2.** Στο πλαίσιο **Προς** πληκτρολογούµε το όνοµα ηλεκτρονικού ταχυδροµείου (e-mail) για τον παραλήπτη. Για αποστολή του µηνύµατος σε περισσότερους από έναν παραλήπτες, πληκτρολογούµε τις ηλεκτρονικές διευθύνσεις τους, διαχωρίζοντάς τες µε κόµµα ή ερωτηµατικό (**;**).

**Σηµείωση**: Για να προσθέσουµε ονόµατα ηλεκτρονικού ταχυδροµείου από το Βιβλίο διευθύνσεων, κάνουµε κλικ στο εικονίδιο του βιβλίου, δίπλα στο πλαίσιο **Προς** και στη συνέχεια επιλέγουµε ονόµατα.

3. Στο πλαίσιο **Θέµα**, πληκτρολογούµε έναν τίτλο για το µήνυµα.

Πληκτρολογούµε το µήνυµά µας. Εφόσον ο παραλήπτης έχει τη δυνατότητα να εµφανίζει στην οθόνη του ελληνικούς χαρακτήρες, η επιστολή µπορεί να συνταχθεί και στα ελληνικά. (Οι παραλήπτες εξωτερικού και ιδίως τα ιδρύµατα είναι µάλλον απίθανο να έχουν τη δυνατότητα αναγνώρισης ελληνικών χαρακτήρων). Συνήθως, για την επικοινωνία µας µε Έλληνες του εξωτερικού, χρησιµοποιούµε τα "Greeklish" δηλ. ελληνικές λέξεις γραµµένες µε αγγλικά γράµµατα πχ. kalimera!

- 4. Στη συνέχεια κάνουµε κλικ στο κουµπί **Αποστολή**, στη γραµµή εργαλείων του παραθύρου "Νέο µήνυµα".
- Εάν έχουμε ορίσει πολλούς λογαριασμούς αλληλογραφίας και θέλουμε να χρησιμοποιήσουμε ένα λογαριασµό διαφορετικό από τον προεπιλεγµένο, κάνουµε κλικ στο πλαίσιο **Από** και στη συνέχεια κάνουµε κλικ στο λογαριασµό αλληλογραφίας που θέλουµε.
- Εάν η σύνθεση και η αποστολή ενός µηνύµατος γίνεται χωρίς σύνδεση, το µήνυµά µας θα αποθηκευθεί στο φάκελο "Εξερχόµενα". Θα αποσταλεί αυτόµατα, όταν ξανασυνδεθούµε.

#### **Για να εισάγουµε ένα αρχείο σε ένα µήνυµα**

- 1. Κάνουµε κλικ σε οποιοδήποτε σηµείο του παραθύρου του µηνύµατος.
- 2. Στο µενού **Εισαγωγή**, κάνουµε κλικ στην επιλογή **Συνηµµένο αρχείο** (Το ίδιο µπορεί να γίνει πατώντας το κουµπί "**Επισύναψη**" της γραµµής εργαλείων του παραθύρου "Νέο µήνυµα").
- 3. Εντοπίζουμε και επιλέγουμε το αργείο που θέλουμε να επισυνάψουμε.
- 4. Κάνουµε κλικ στο κουµπί **Επισύναψη**.

Το αρχείο παρατίθεται στο πλαίσιο **Επισύναψη**, στην κεφαλίδα του µηνύµατος.

# **Για να εισάγουµε µια εικόνα σε ένα µήνυµα**

- 1. Μέσα στο µήνυµα, κάνουµε κλικ στο σηµείο όπου θέλουµε να εµφανίζεται η εικόνα.
- 2. Στο µενού **Εισαγωγή**, επιλέγουµε την επιλογή **Εικόνα** και στη συνέχεια κάνουµε κλικ στο κουµπί **Αναζήτηση** για να εντοπίσουµε το αρχείο της εικόνας.
- 3. Στην περιοχή "∆ιάταξη" και "Απόσταση", πληκτρολογούµε τα απαιτούµενα στοιχεία για το αρχείο της εικόνας. Αν για παράδειγµα, στο πλαίσιο "Στοίχιση" επιλέξουµε "αριστερά", η εικόνα θα εµφανιστεί αριστερά του κειµένου του µηνύµατος.

# **Για να συµπεριλάβουµε ήχο /εικόνα/ χρώµα ως φόντο σε ένα µήνυµα**

- 1. Κάνουµε κλικ σε οποιοδήποτε σηµείο του παραθύρου του µηνύµατος.
- 2. Στο µενού **Μορφή**, τοποθετούµε το δείκτη του ποντικιού στην επιλογή **Φόντο** και στη συνέχεια κάνουµε κλικ στην επιλογή **Εικόνα ή Χρώµα ήΉχος**.

Π.χ. για ήχο, επιλέγουµε το όνοµα του αρχείου που θέλουµε να συµπεριλάβουµε και πόσες φορές θέλουµε να γίνει αναπαραγωγή του αρχείου.

# **Για να διαβάσουµε τα µηνύµατά µας**

Για να λάβουµε τα µηνύµατά µας, κάνουµε κλικ στο κουµπί **Αποστολή/λήψη** της γραµµής εργαλείων. Συνήθως, ανοίγοντας το Outlook Express γίνεται αυτόµατα αποστολή και λήψη των µηνυµάτων χωρίς να χρειαστεί να πατήσουµε το κουµπί **Αποστολή/λήψη** (Η αυτόµατη αποστολή και λήψη ορίζεται από εµάς στο µενού "Εργαλεία", κάνοντας κλικ στις "Επιλογές" και τσεκάροντας το "Αποστολή και λήψη µηνυµάτων κατά την εκκίνηση).

- 3. Κάνουµε κλικ στο εικονίδιο "Εισερχόµενα".
- 4. Για να προβάλουµε το µήνυµα στο **παράθυρο προεπισκόπησης** (βλ. εικόνα παρακάτω), κάνουµε κλικ στον τίτλο του µηνύµατος, στη **λίστα µηνυµάτων**. Για να προβάλουµε το µήνυµα σε ξεχωριστό παράθυρο, κάνουµε διπλό κλικ στον τίτλο του µηνύµατος, στη λίστα µηνυµάτων.

# **Για να προβάλουµε ένα συνηµµένο αρχείο**

- Όταν ένα µήνυµα περιλαµβάνει συνηµµένο αρχείο, εµφανίζεται δίπλα του το εικονίδιο ενός συνδετήρα, στη λίστα µηνυµάτων.
- Στο παράθυρο προεπισκόπησης, κάνουµε κλικ στο εικονίδιο του **συνδετήρα** και στη συνέχεια επιλέγουµε το συνηµµένο αρχείο, ή στο επάνω µέρος του παραθύρου της λίστας των µηνυµάτων, κάνουµε διπλό κλικ στο εικονίδιο του συνδετήρα, αριστερά του τίτλου του µηνύµατος.

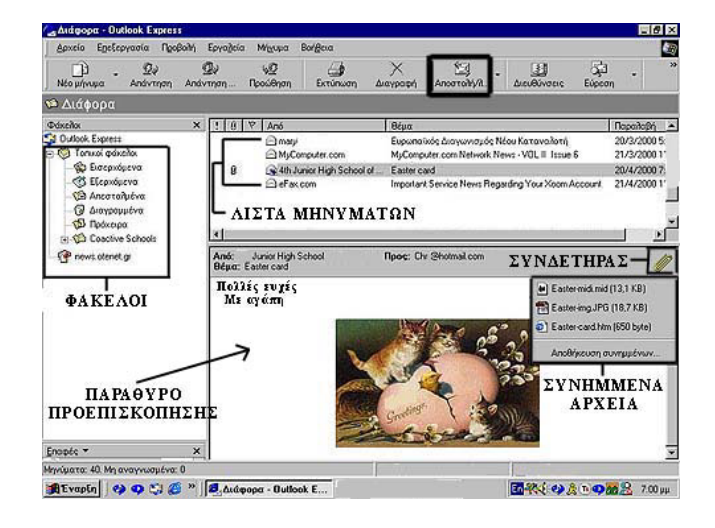

# **Για να προωθήσουµε ένα µήνυµα αλληλογραφίας**

- 1. Επιλέγουµε το µήνυµα που θέλουµε να προωθήσουµε και στη συνέχεια κάνουµε κλικ στο κουµπί **Προώθηση**
- 2. Πληκτρολογούµε το όνοµα ηλεκτρονικού ταχυδροµείου για τον παραλήπτη.
- 3. Προαιρετικά, πληκτρολογούµε και ένα δικό µας µήνυµα και κάνουµε κλικ στο κουµπί **Αποστολή**.

# **Για να διαγράψουµε ένα µήνυµα αλληλογραφίας**

Κάνουμε δεξί κλικ πάνω στον τίτλο του μηνύματος και από το μενού που εμφανίζεται κάνουμε κλικ στην επιλογή **∆ιαγραφή** και στη συνέχεια στο κουµπί **ΝΑΙ**. Το µήνυµα µεταφέρεται στο φάκελο "**∆ιαγραµµένα**". Για να αδειάσουµε µη αυτόµατα όλα τα διαγραµµένα στοιχεία, κάνουµε δεξί κλικ στο φάκελο "∆ιαγραµµένα" και στη συνέχεια, κάνουµε κλικ στην επιλογή **Άδειασµα του φακέλου**

**"∆ιαγραµµένα"**.

### **Οργάνωση των µηνυµάτων µας σε φακέλους**

**∆ηµιουργία νέου φακέλου**: Από το µενού **Αρχείο**, επιλέγουµε "**Φάκελος**" και στη συνέχεια κάνουµε κλικ στην επιλογή "**∆ηµιουργία**". Πληκτρολογούµε ένα όνοµα για το νέο φάκελο (στο πλαίσιο "Όνοµα φακέλου") και επιλέγουµε το φάκελο µέσα στον οποίο θέλουµε να δηµιουργηθεί ο νέος φάκελος (για να µην τοποθετηθεί µέσα σε κάποιον άλλο τοπικό φάκελο, κάνουµε κλικ στο "Τοπικοί φάκελοι"). Τέλος

κάνουµε κλικ στο κουµπί **ΟΚ**.

#### **Για να µετακινήσουµε ή να αντιγράψουµε ένα µήνυµα σε άλλο φάκελο**

Μπορούµε να µετακινήσουµε ένα µήνυµα, επιλέγοντάς το από τη λίστα µηνυµάτων και σύροντάς το σε ένα νέο φάκελο.

#### **Βιβλίο ∆ιευθύνσεων**

 Το βιβλίο ∆ιευθύνσεων είναι µία ηλεκτρονική ατζέντα, στην οποία µπορούµε να καταχωρούµε τις επαφές µας έτσι ώστε να µη θυµόµαστε απ' έξω τις ηλεκτρονικές τους διευθύνσεις. Μπορούµε να προσθέσουμε μία επαφή στο βιβλίο διευθύνσεων αν κάνουμε δεξί κλικ πάνω στον αποστολέα ενός µηνύµατος που πήραµε κι επιλέξουµε «**Προσθήκη του αποστολέα στο Βιβλίο ∆ιευθύνσεων**».

 Μπορούµε να επεξεργαστούµε τις επαφές του Βιβλίου ∆ιευθύνσεων από το µενού «**Εργαλεία**», επιλέγοντας «**Βιβλίο ∆ιευθύνσεων**».

Για να στείλουμε ένα μήνυμα σε κάποιον που έχουμε αποθηκεύσει στο Βιβλίο Διευθύνσεων, κάνουµε κλικ στο εικονίδιο του Βιβλίου (αριστερά της λέξης *Προς*) κι επιλέγουµε την επαφή που θέλουμε κάνοντας πάνω της διπλό κλικ έτσι ώστε να συμπεριληφθεί στους Παραλήπτες μηνύματος (δεξιά στο παράθυρο).

#### **Οµάδες χρηστών**

Μπορούµε να δηµιουργήσουµε οµάδες χρηστών, έτσι ώστε να µπορούµε να στέλνουµε ένα µήνυµα, σε πολλούς παραλήπτες ταυτόχρονα, χωρίς να χρειάζεται να πληκτρολογούµε τις ηλεκτρονικές τους διευθύνσεις χωριστά την καθεµιά στο πλαίσιο «Προς». Για να δηµιουργήσουµε µία νέα οµάδα επαφών, από το µενού «**Εργαλεία**» επιλέγουµε «**Βιβλίο ∆ιευθύνσεων**». Κάνουµε κλικ στο κουµπί «**∆ηµιουργία**» κι επιλέγουµε «**Νέα οµάδα**» και πληκτρολογούµε ένα όνοµα για την οµάδα. Στη συνέχεια πρέπει να εισάγουµε τα µέλη της. Αν πρόκειται για νέα επαφή (που δεν είναι καταχωρηµένη στο Βιβλίο ∆ιευθύνσεων) κάνουµε κλικ στο κουµπί «**Νέα επαφή**» και στο παράθυρο που εµφανίζεται συµπληρώνουµε τα στοιχεία της (τουλάχιστον Όνοµα και ηλεκτρονική διεύθυνση). Αν πρόκειται για επαφή που είναι ήδη καταχωρηµένη στο Βιβλίο ∆ιευθύνσεων, κάνουµε κλικ στο κουµπί «**Επιλογή µελών**» κι επιλέγουµε τα µέλη από το Βιβλίο ∆ιευθύνσεων.